## Push virtual object

This document describes the configuration of a push virtual object.

The presented configuration was prepared with:

- Object Manager v.1.6.1-221101
- CLU Z-Wave v5.09.02 (build 2208)

To create a push notification:

1. Select the CLU, and then select the " Add CLU object "option from the top menu.

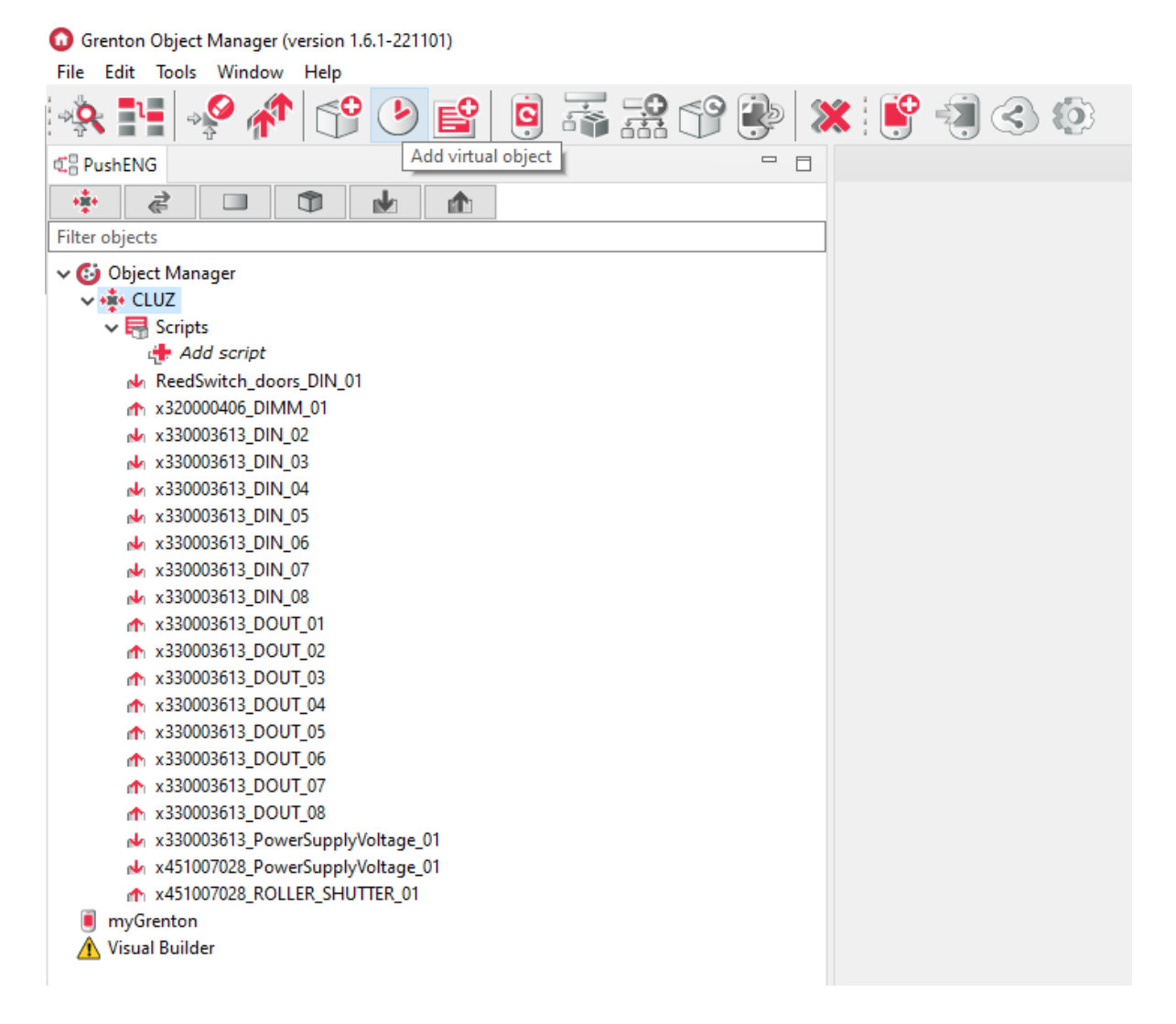

2. In the opened selection window find and select the  $\boxed{\text{Push}}$  object.

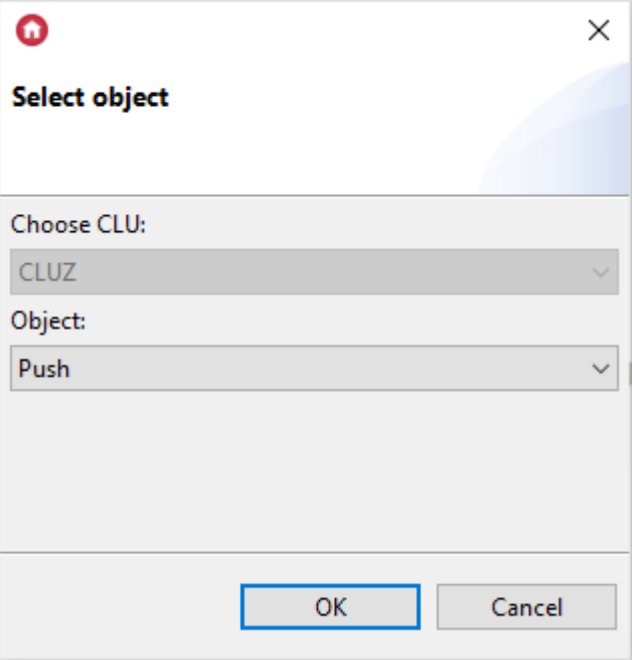

then give it a name.

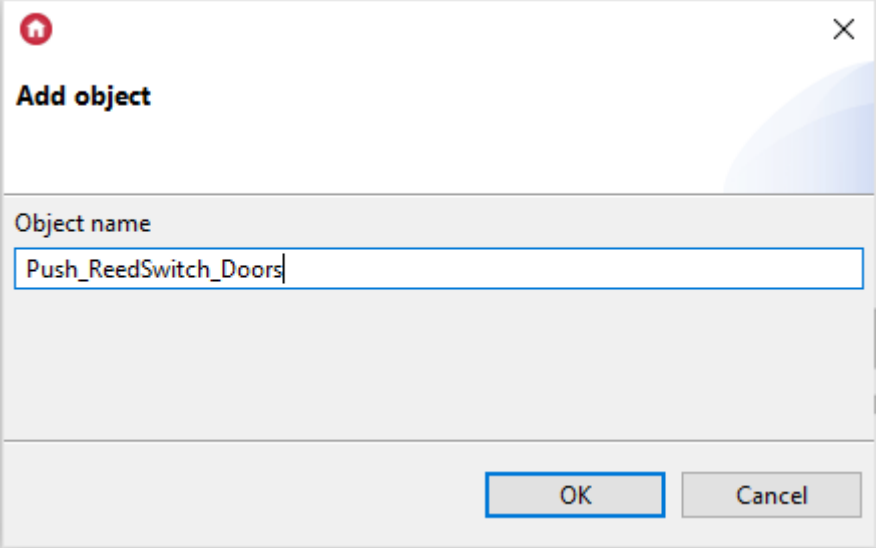

3. The properties window of the newly created **Push notification will appear on the screen**, in which there are three tabs - Control, Events, Embedded features.

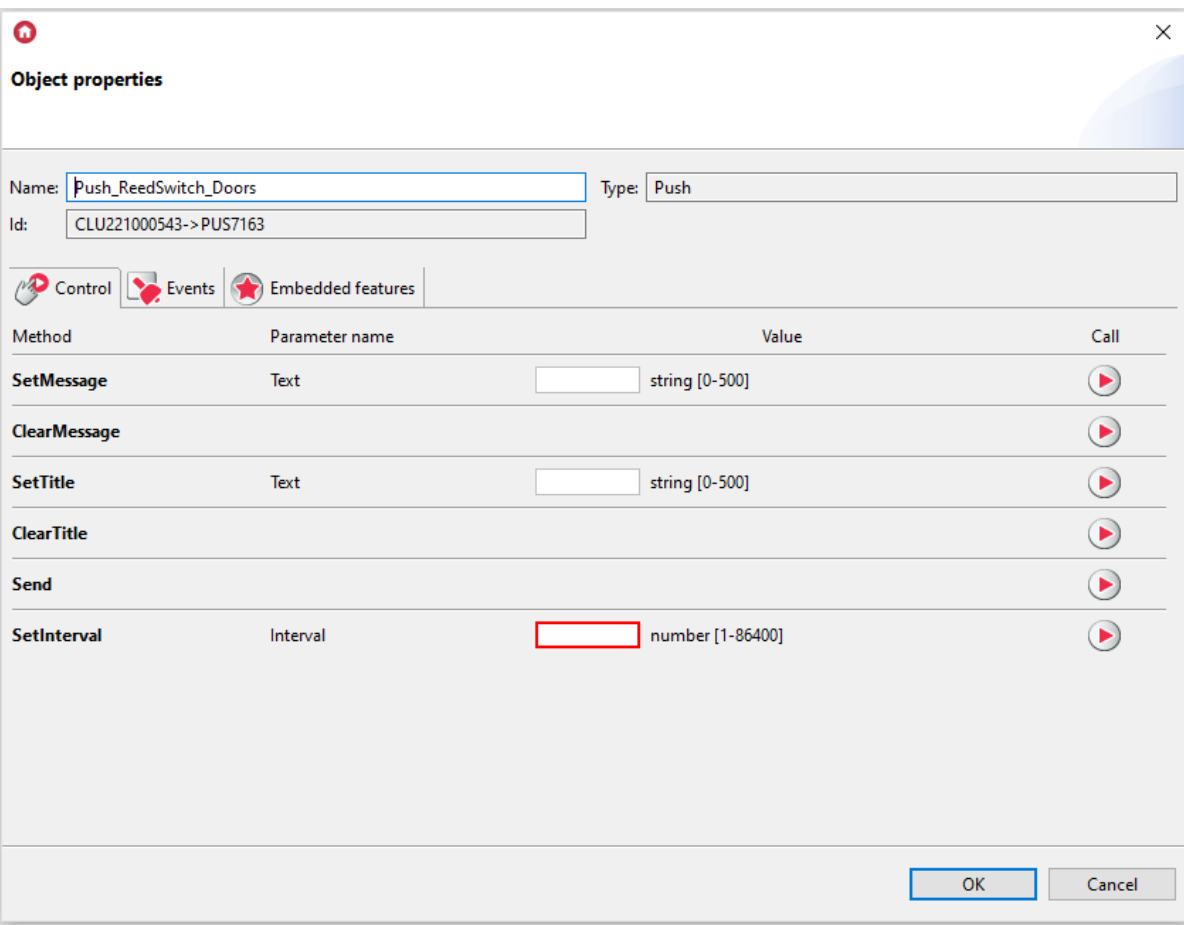

4. In the Embedded features tab, enter a header in the Title feature, and the text of the push notification in the Message feature.

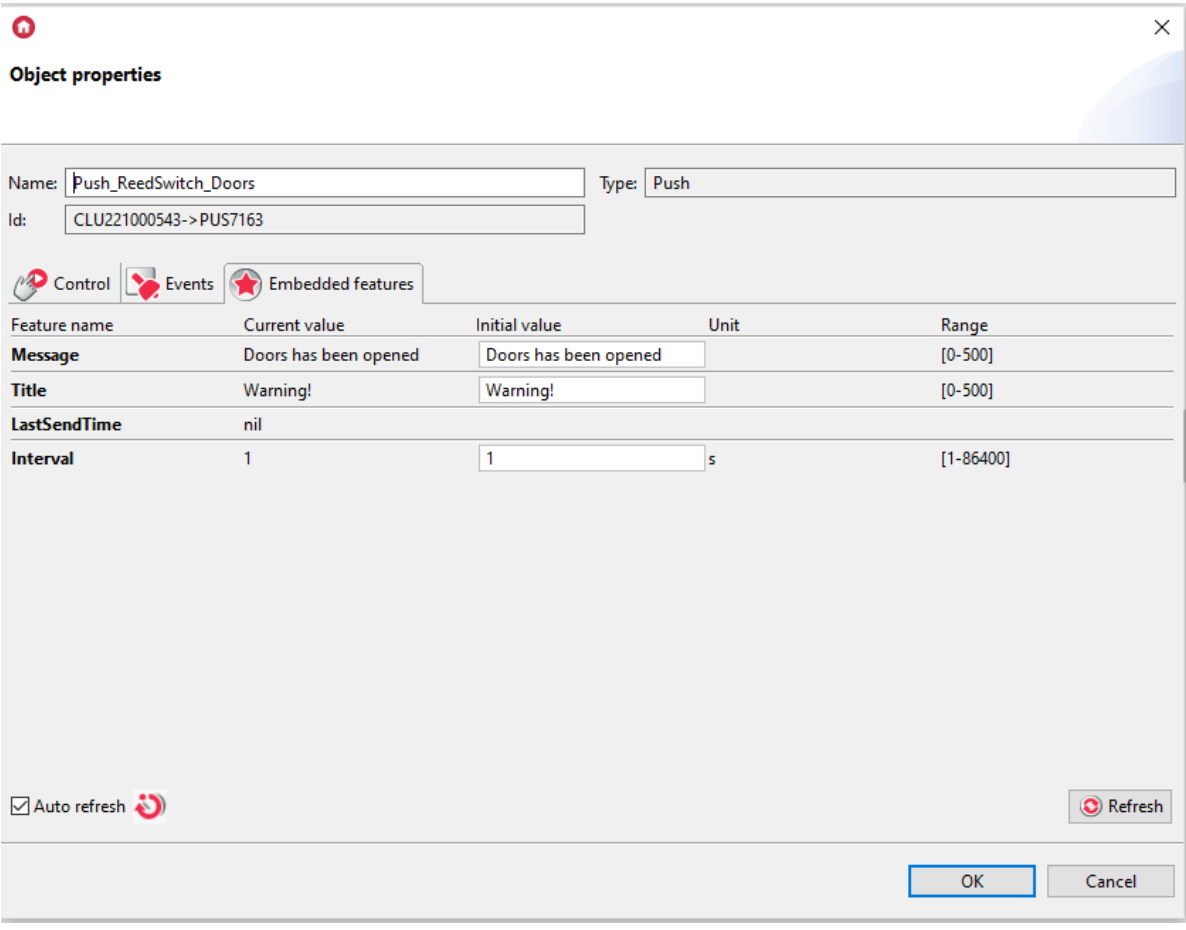

You can also change the value of the time interval between successive notifications.

5. A virtual object created in this way should be assigned to an event in the selected object (e.g. the OnSwitchOff event of the DIN1 object of the I / 0 8 / 8 module).

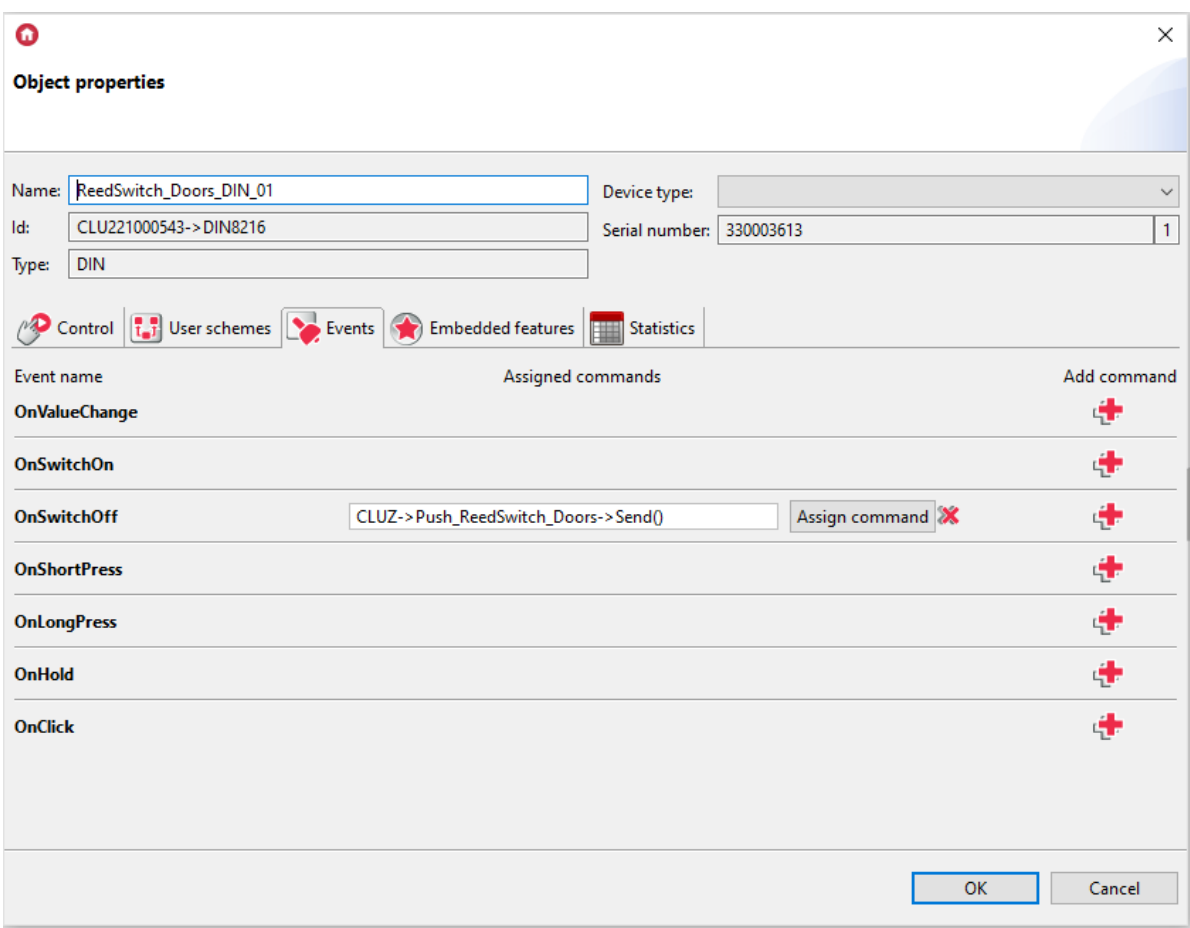

6. Send the configuration to the CLU and go to the settings of the myGrenton interface.

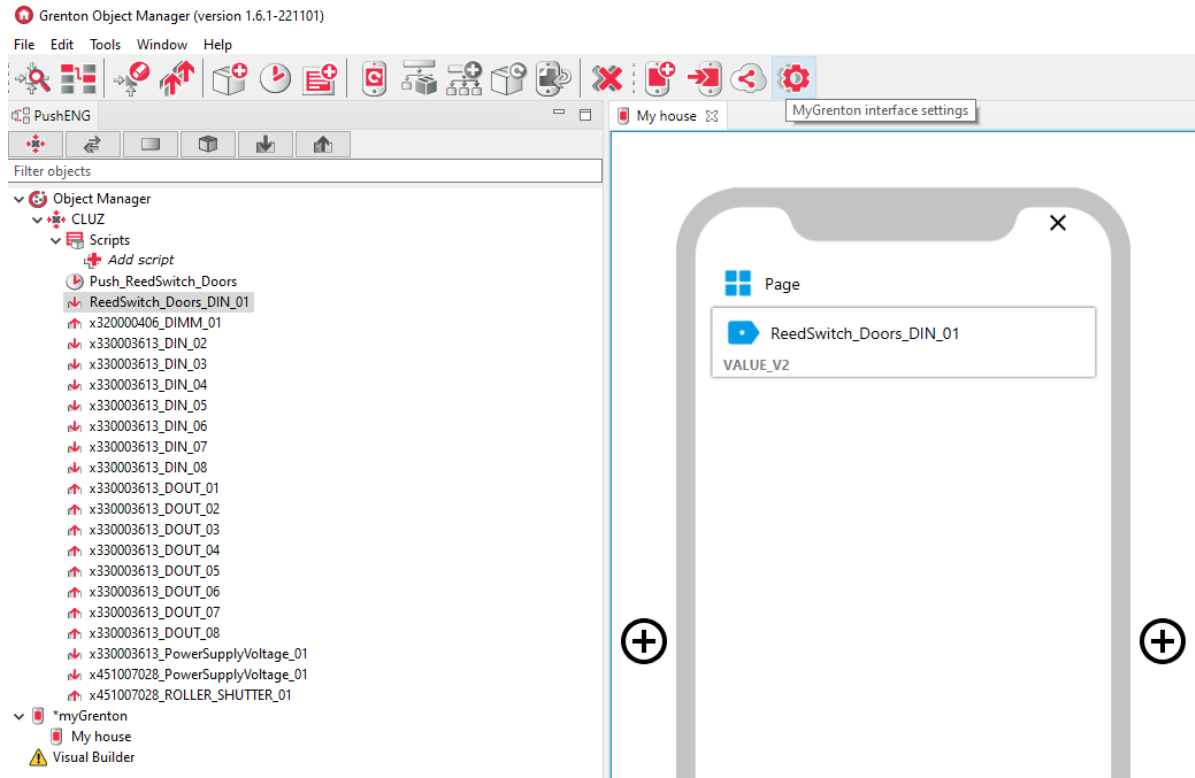

7. After clicking the icon, a window with interface settings will appear.

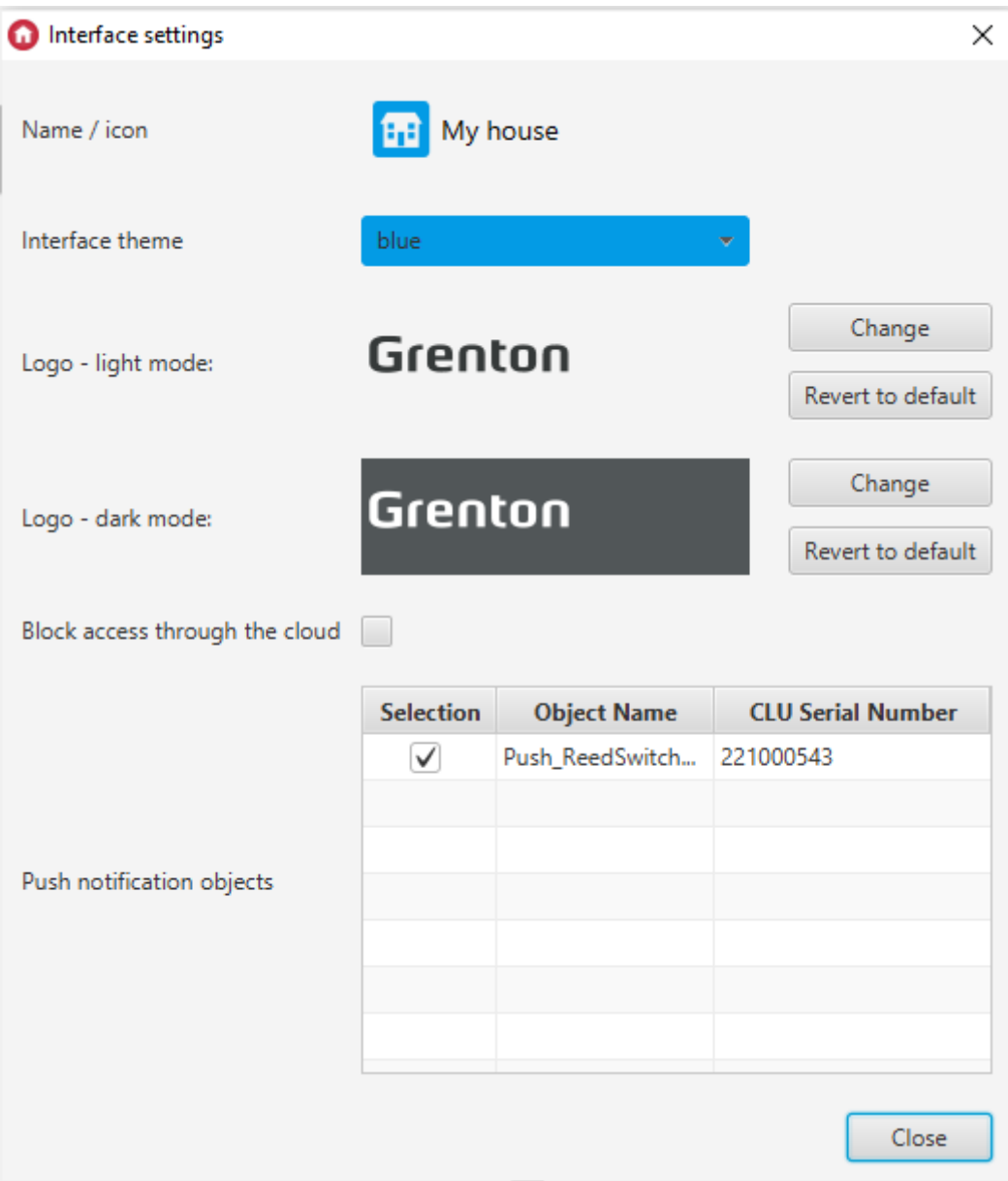

Make sure all push notifications to be active are checked.

8. In the "Push notification objects" item, select the notifications that you want to activate in a given myGrenton interface, and then send the interface to the mobile device:

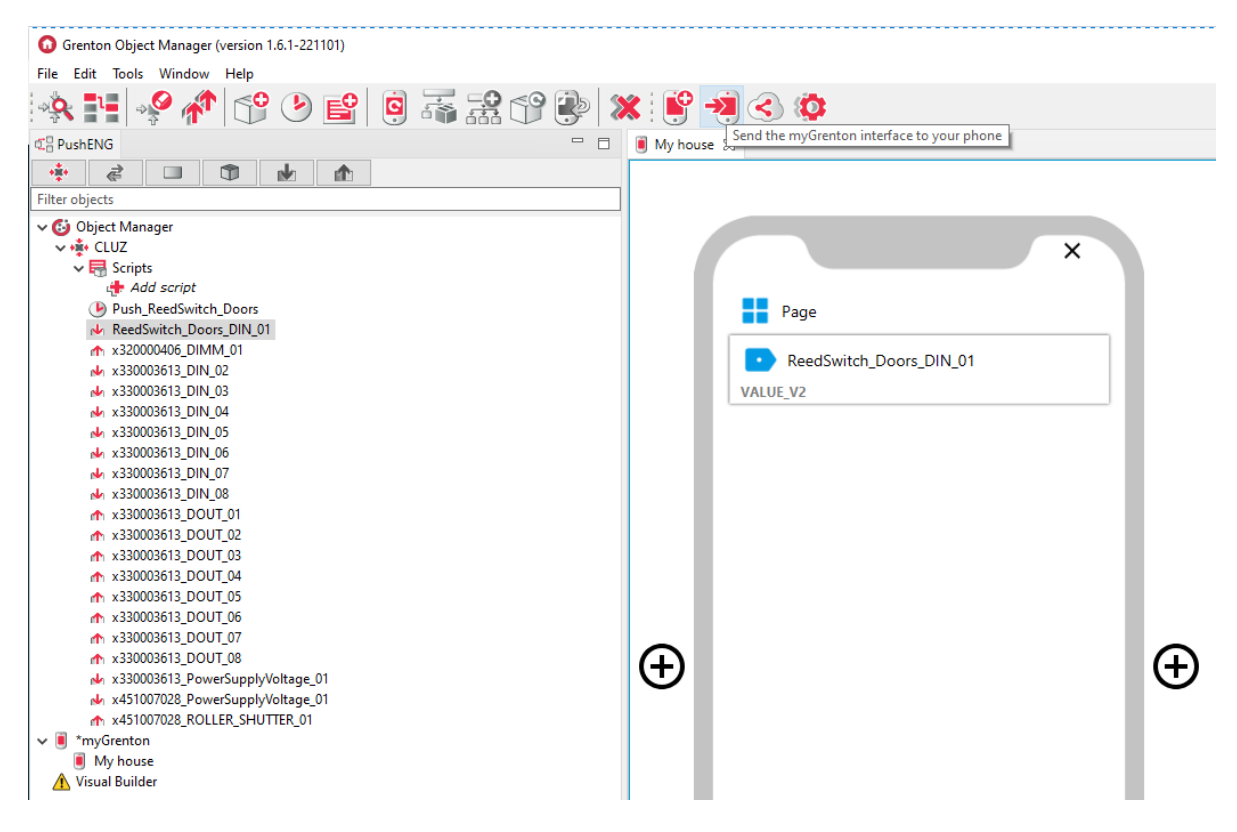

9. After the interface is correctly sent to the device with the myGrenton application, enable receiving push notifications in its settings.

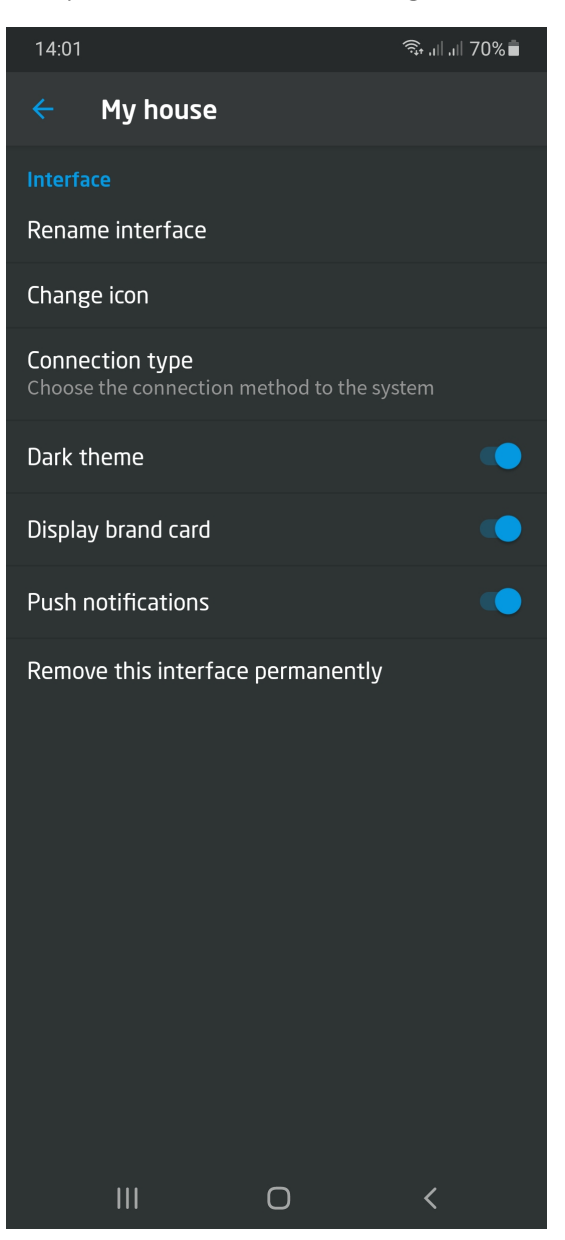

10. From that moment on, switching off the DIN1 door reed switch input causes the Push notification to appear.

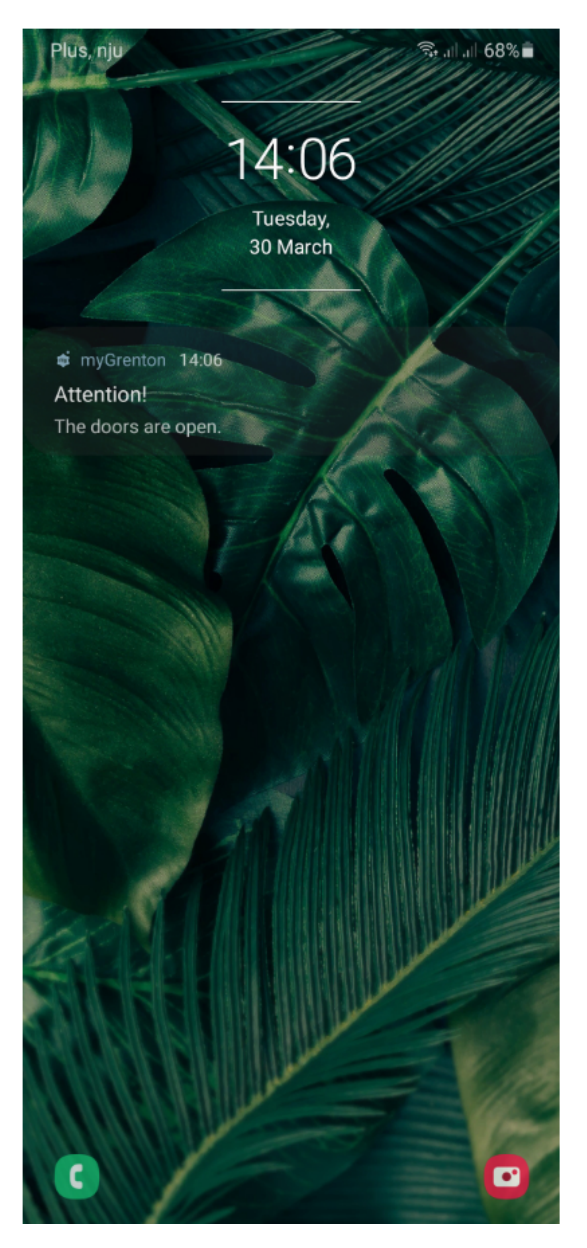

Remember that sending more notifications from one Push object results in adding them to the queue and appearing on the device at intervals defined by the \* Interval \* feature. There can be up to 10 messages in the queue for sending at the same time. If there are more than 10 messages in the queue, an OnOverflow Queue Overflow event will be generated and the last 10 messages will be sent to the device.